# Add/Edit project

### Navigation and project creation

**Top bar navigation** [1] At the moment, titra has three selection options:

- Track opens the time tracking view.
- **Overview** opens the project overview with histogram and pie chart.
- **Details** opens the table view with detailed information and filter possibilities.

#### Settings-Dropdown [2]

contains following sections: Profile, Settings and About

**New Project** [3] Adds a new project and opens its options.

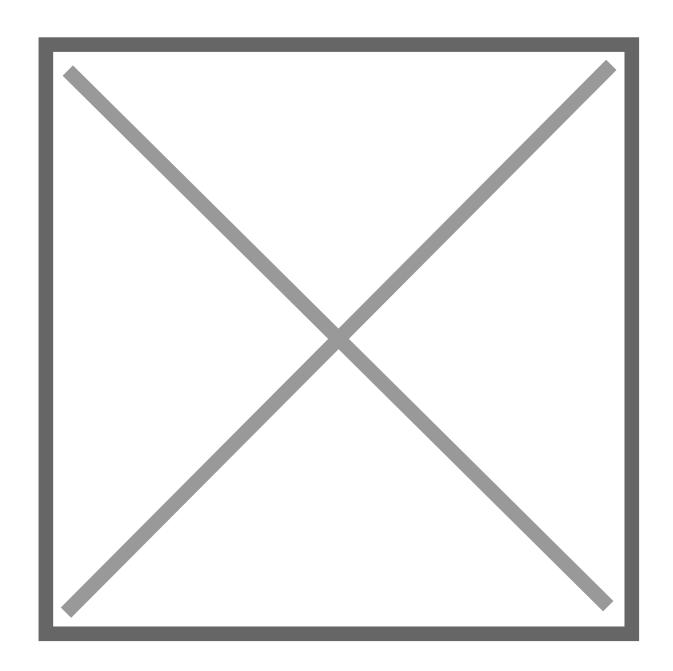

# How to set up the new project

First click on the **New project** button [3]. The settings page will be opened.

#### https://app.titra.io/create/project

The project will not be created until the settings are saved for the first time.

Add a **Name** for your project.

Add a project **Description**.

Set a custom **Color** to the project. Click colored button to open the color picker.

Add a **Customer** to the project.

Set a **Rate(\$/hour)** to the project. For example: 102.45 per tracked hour. Cost unit can be changed in the **Settings**.

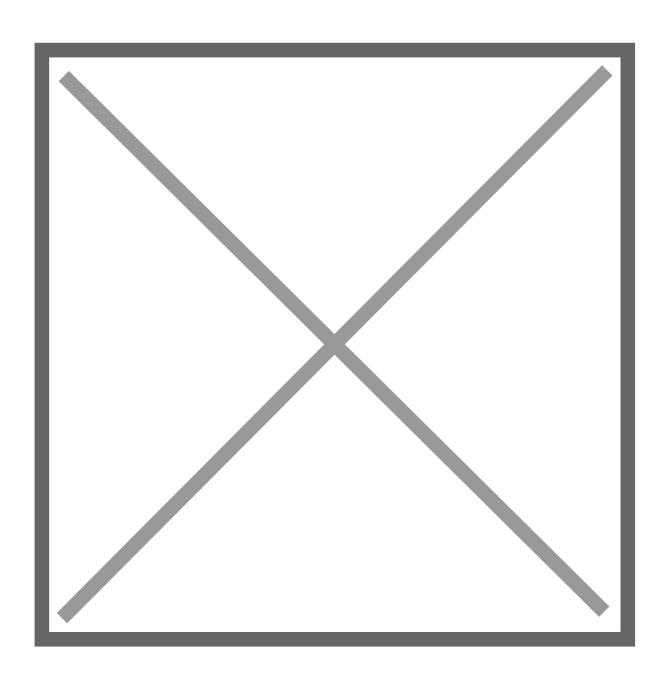

Set a **Target/Budget** to the project. For example: 25000 hours.

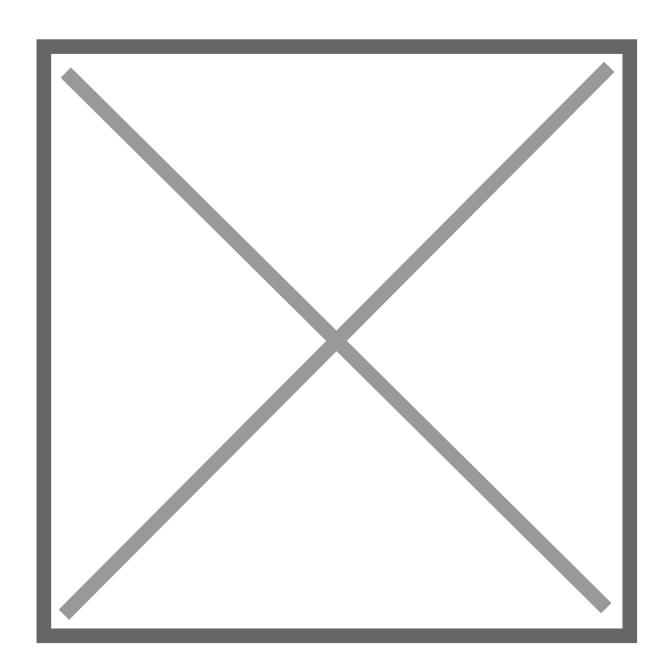

Press **Save** to create the Project. The project settings can be adjusted at any time.

## Access rights

The **Access rights** are displayed **after saving**. Add colleagues or co-workers to give them access to the project. Type in the e-mail of your contact and press the **Add** button. Repeat the process to add more contacts.

To grant access to all users enable the check box <a> Public project (visible to all users)</a> <a> \[ \]</a>

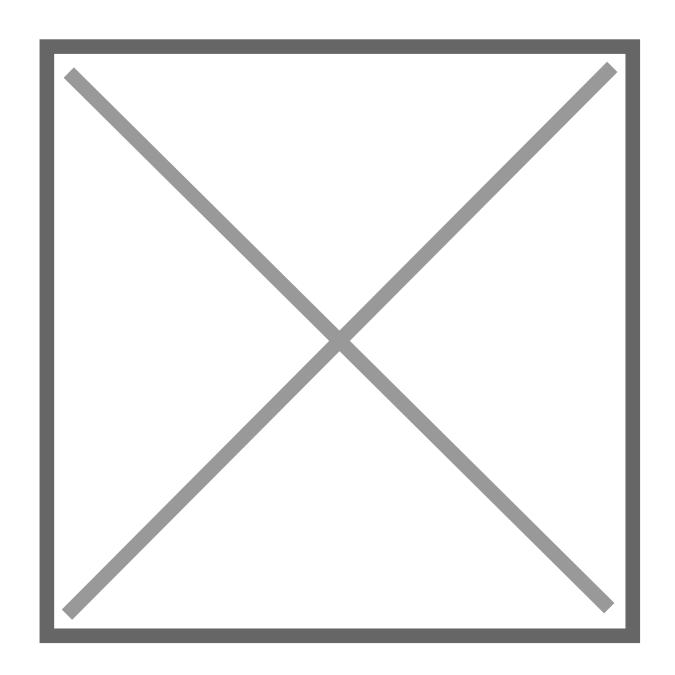

# Edit an existing project

Edit your existing project by clicking **Edit** in the **Overview section**.

Keep in mind, this option is only available if you own the project or have access rights.

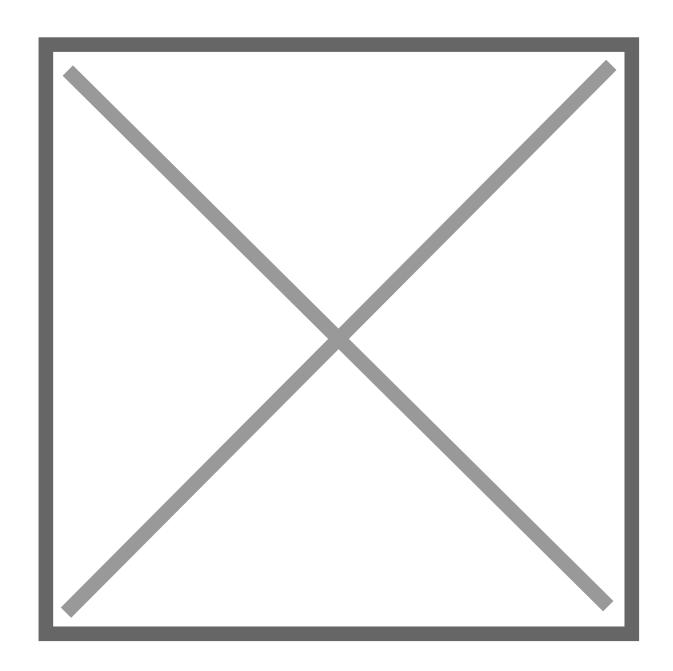

# Archiving an existing project

The idea behind archiving is that you usually don't want to delete a project right away - you probably know that situation, no work has been done for a customer in quite a while, you "close" the project but then there is a follow-up. That's the main reason why we opted for archiving as a first step instead of deleting projects directly. If you archive a project it will be hidden from all views with one exception:

After archiving a project you can display it still in the overview using the filter toggles:

image

If you show archived projects you will see all archived projects in the overview and get additional buttons to restore and completely delete a project:

#### image

Revision #7

Created 30 July 2021 06:59:09 by Thomas Leb Updated 22 May 2023 11:03:31 by Fabian Kromer